# **Origin のライセンスシェア機能**

Origin には、ライセンスをお持ちでない方に、Origin を 21 日間利用できるライセンスを提供する「ライセンスシェア」機能 があります。同僚に Origin を紹介する、Origin で作成したグラフや解析結果を確認、編集してもらうなどで、一時的に Origin を別の方にご利用いただくことができます。

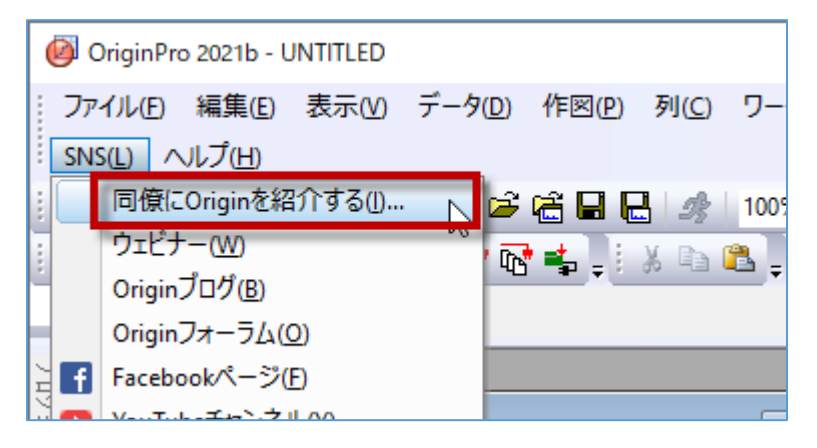

## **ライセンスシェア機能の概要**

- メンテナンス契約期間中の**ライセンスファイル版**、または**マルチシートライセンス**でご利用いただけます
- Origin を 21 日間利用できるライセンスです
- 利用できる Origin の機能に制限はありません
- ライセンスシェア中も、元のライセンスはいつも通りお使いいただけます

※サブスクリプションライセンス、ネットワーク同時起動版、ドングル版ではご利用いただけません

### **使いかた**

### **ライセンスシェアの実行方法(ライセンスをシェアする側)**

1. Origin の SNS メニューから「同僚に Origin を紹介する」を選びます。

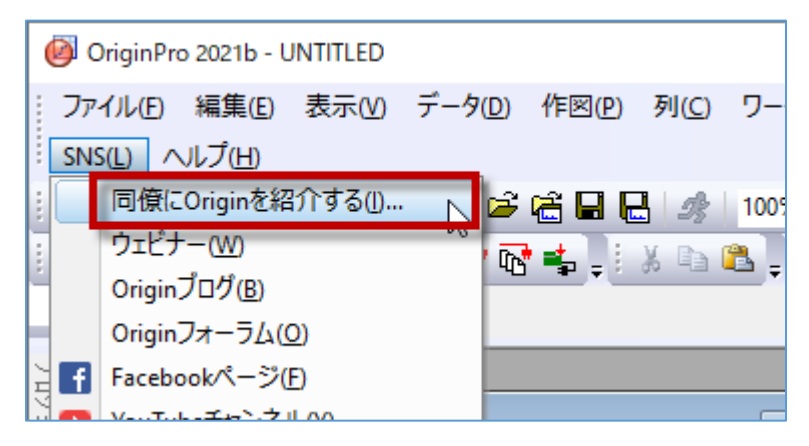

2. ライセンスシェアを行う場合、ライセンスをシェアしたい同僚の方のお名前、メールアドレス、所属機関名を入力してお 申込みいただく手順となっています。下図の確認メッセージが開きますので、「OK」ボタンをクリックし、OriginLab 社 (Origin の開発元)の Web サイトを開いてくたさい。

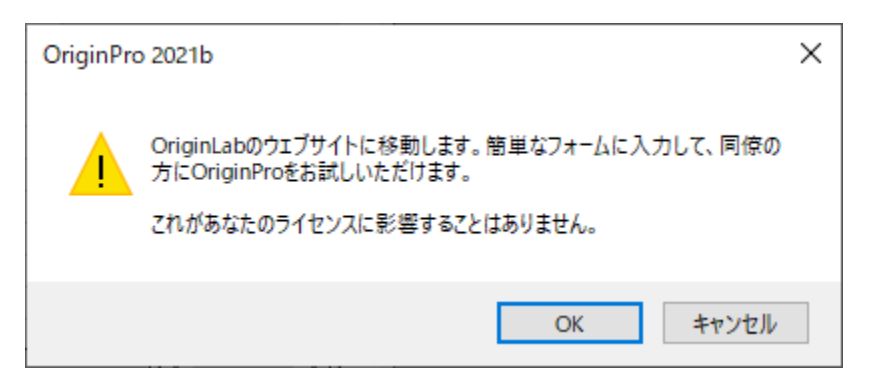

3. Origin を利用している方のメールアドレス、ご所属組織名、シリアル番号が Web ページに表示されます。その下の 入力欄に、ライセンスをシェアしたい相手のお名前、メールアドレス、会社・学校名を入力し、「送信」ボタンをクリック してください。うまくいくと「成功しました~」というメッセージが「送信」ボタンの下に表示され、ライセンスシェアを受ける 方に、Origin のインストール方法などが記載されたメールが届きます。シェアする側の操作はこれで終了です。

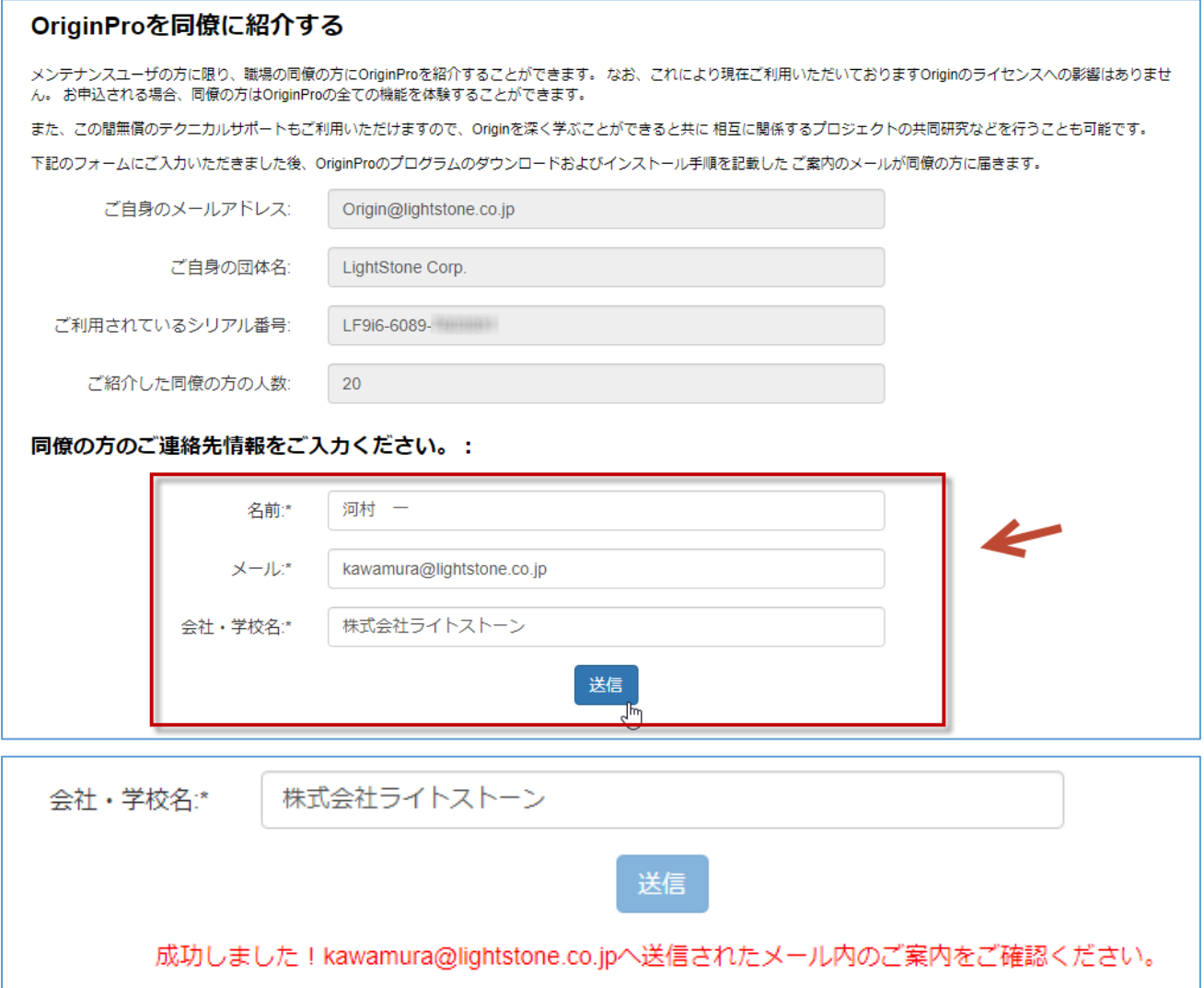

#### **Origin のインストール、認証方法(ライセンスをシェアされる側)**

1. ライセンスシェアされた方に、OriginLab 社から下図のようなメールが送られてきます。 このメールには、インストールに必要な情報 (①Origin のインストールプログラムのダウンロード先、②Origin のシリ アル番号、③ライセンス認証のために必要な「プロダクトキー」) が記載されています。

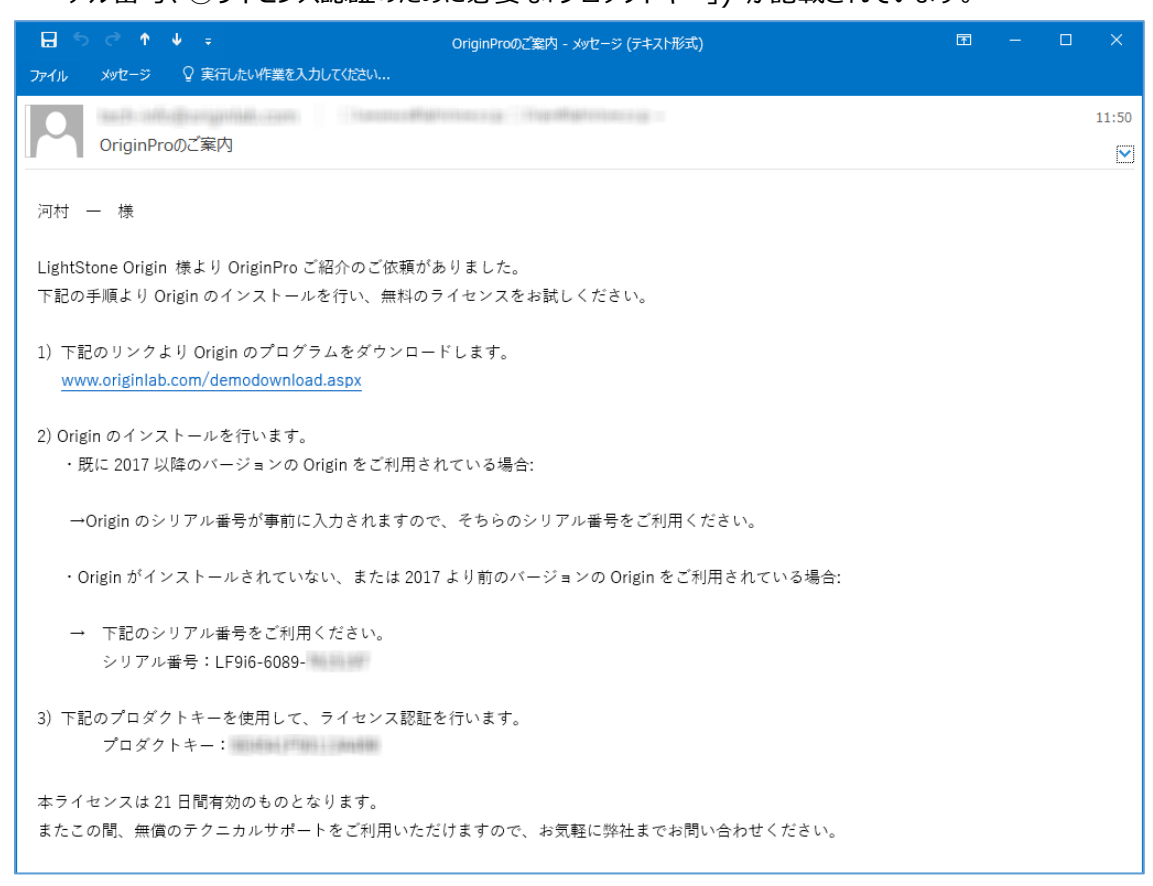

2. メールに記載されていた Origin のプログラムのダウンロード先のアドレスを開きます。簡単なアンケートが表示されま すので、ご回答いただき、次のページへ進んでください。

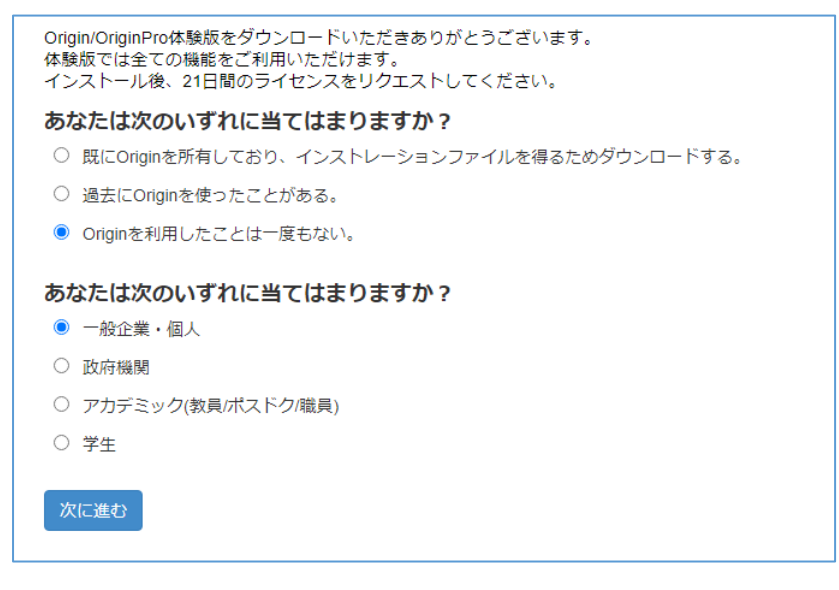

3. Origin のプログラムをダウンロードするには、OriginLab 社の Web サイトへのログインが必要です。ログインするため のアカウントを作成してください。お名前やご所属情報などのほか、ご希望の ID とパスワードを入力していただくと、ア カウントを作成できます。すでにアカウントを作成済みの場合、そのユーザ ID(Web ID)とパスワードでログインし、進 んでください。最後にダウンロードページが表示されますので、ダウンロードを行ってください。

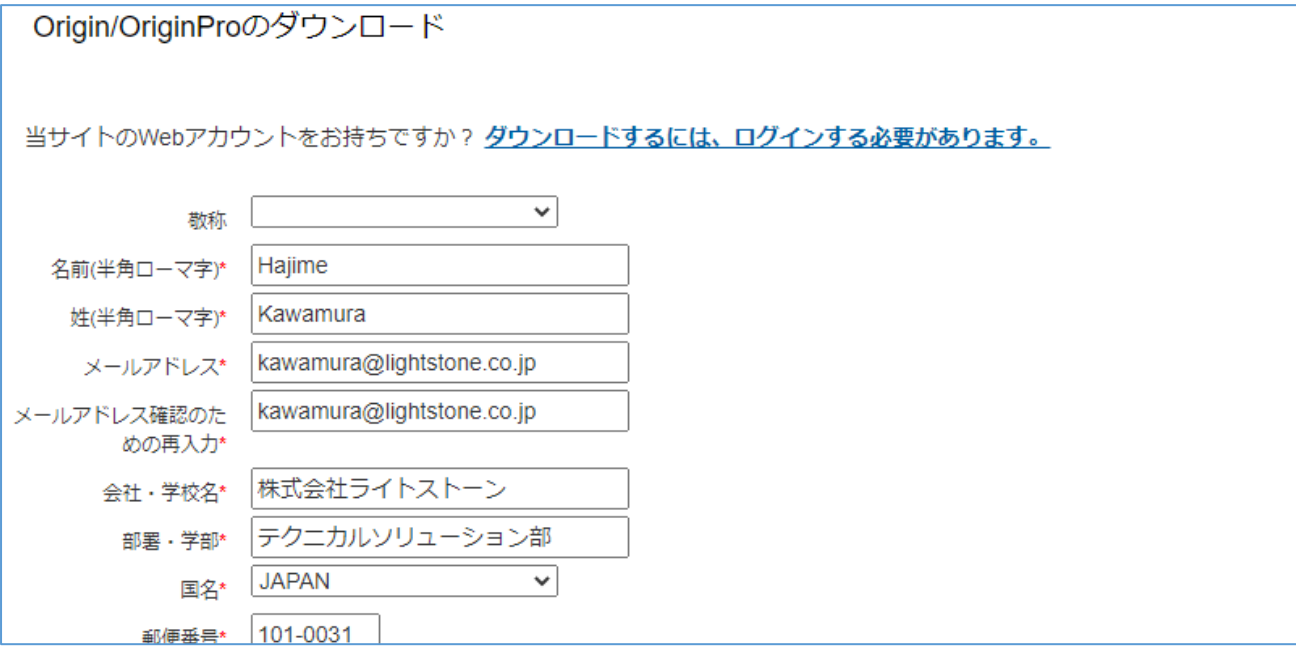

#### **Origin Download**

ヘルプファイルの有る・無しに対応したインストーラーを選択してダウンロードしてくださ い。ヘルプファイル無しのインストーラーを選択した場合でも、後からOriginソフトウェアの 中で、「ヘルプ:アップデートのチェック」メニューを選んで、ヘルプファイルを取得するこ とができます。

○ ヘルプファイル有り (~1.7 GB) ● ヘルプファイル無し (~542 MB)

2. ファイルフォーマット

 $\circ$  .zip  $\bullet$  .exe

Download now لس<br>حس

4. ダウンロードした Origin のインストールプログラムを実行してください。

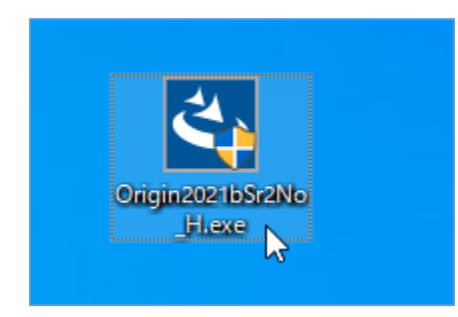

5. 画面に表示される指示に従い、インストールを進めてください。シリアル番号を入力する画面では、OriginLab 社か ら送られてきたメールに記載されていたシリアル番号を入力してください。

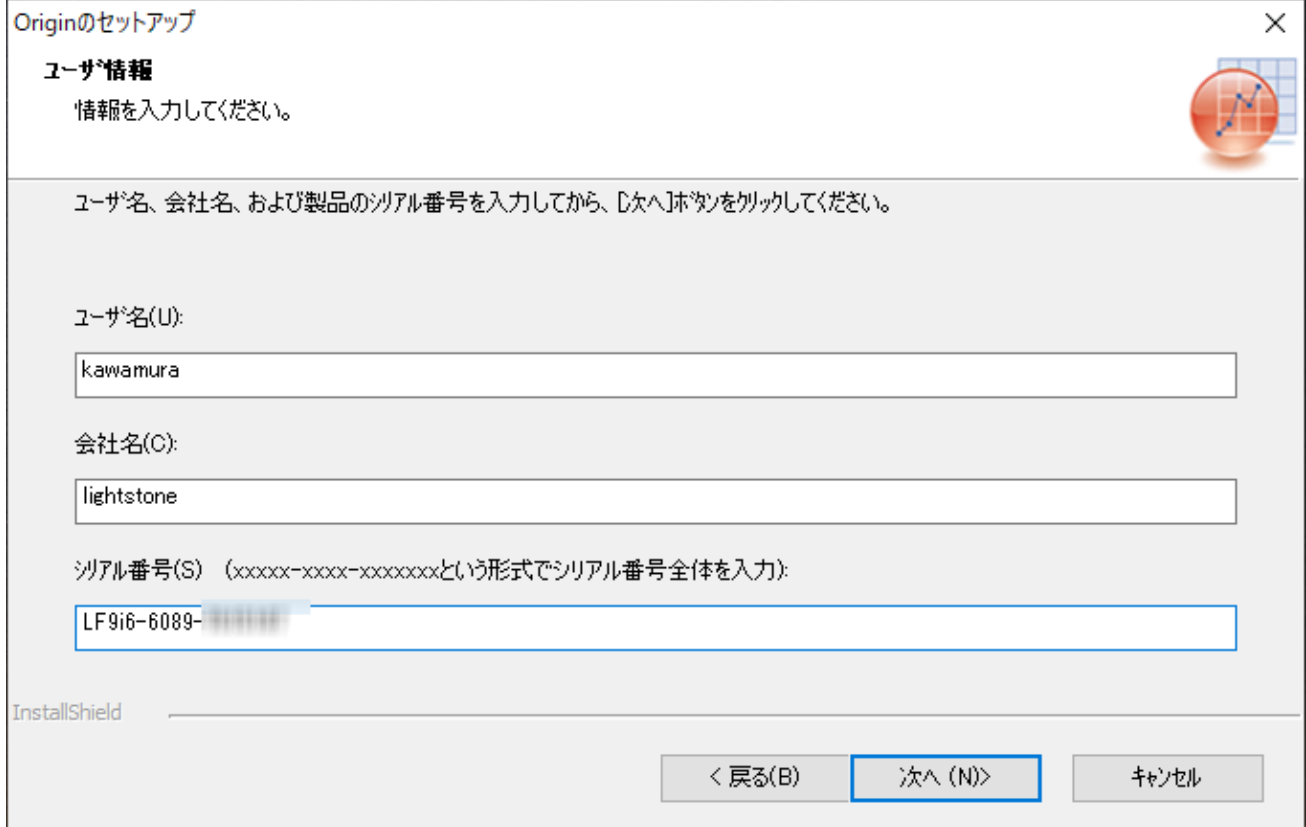

6. インストール後、Origin を起動すると、下図の画面が表示され、プロダクトキーの入力を求められます。OriginLab 社から送られてきたメールに記載されていたプロダクトキーを入力し、「アクティブ化」ボタンをクリックしてください。

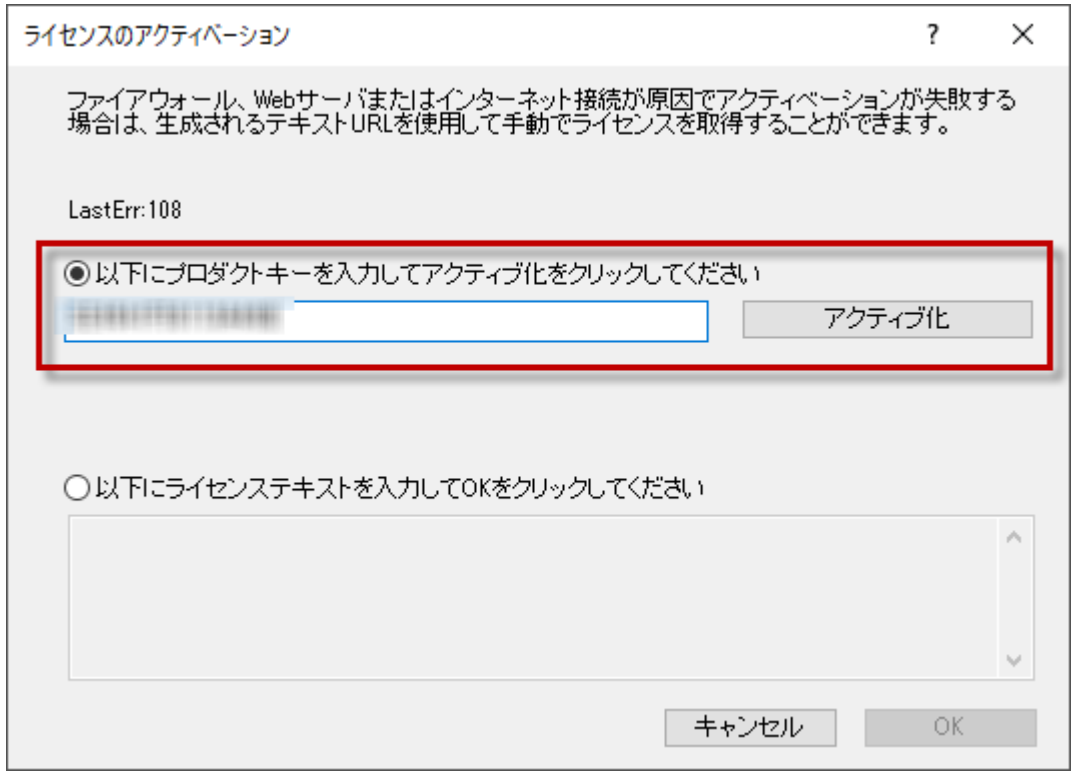

7. 下図の「成功しました!」という画面が表示されれば、Origin のライセンス認証は成功です。約 21 日間 Origin を ご利用くだけます。

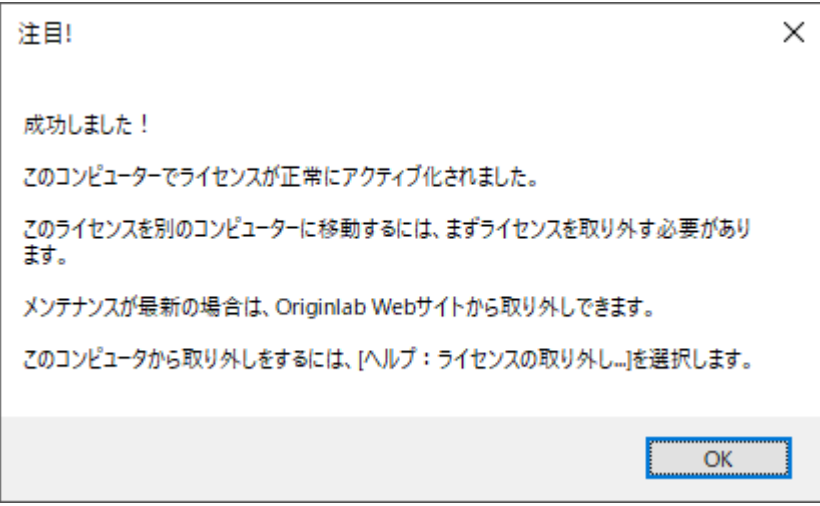